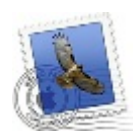

## **Zmena nastavenia e-mailu v Mail OS X 10.7**

MA FE

... spájame Vaše svety...

Otvorte program Mail.

V hornej lište kliknite na **Mail** a vyberte možnosť **Předvolby...** (Preferences...)

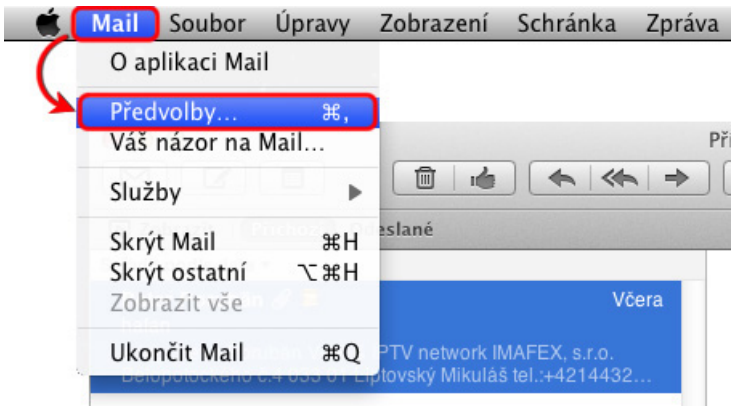

- 1. V hornej časti objaveného okna kliknite na **Účty** (Accounts).
- 2. V ľavej časti okna vyberte príslušný účet.
- 3. Kliknite na záložku **Informace o účtu** (Account Information).
- 4. Kliknite na pole Server odchozí pošty (Outgoing Mail Server) a vyberte možnosť **Upravit seznam SMTP serverů...** (Edit SMTP Server List...)

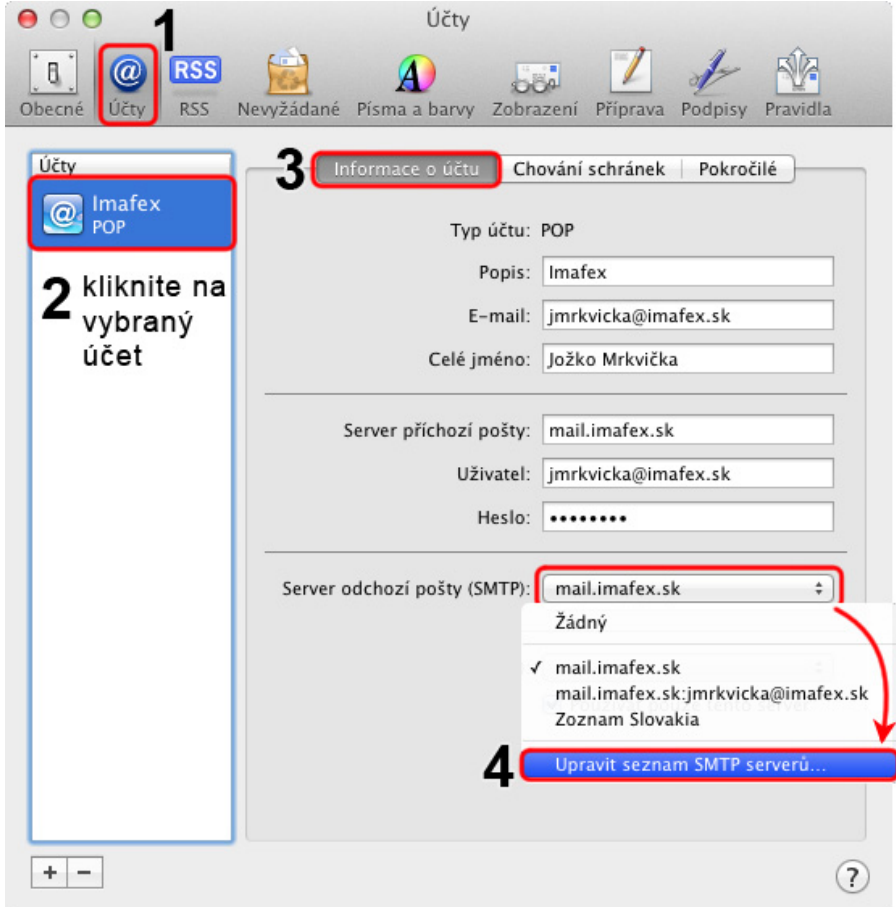

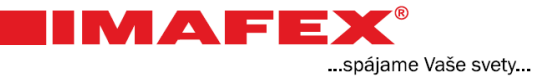

- 1. Kliknite na záložku **Pokročilé** (Advanced).
- 2. Odškrtnite možnosť **Použít SSL** (Use Secure Sockets Layer)
- 3. V nasledovnom poli vyberte možnosť **Heslo** (Password).
- 4. Napíšte Vašu **e-mailovú adresu** a **heslo** pridelené od poskytovateľa služby.
- 5. Kliknite na **OK**.

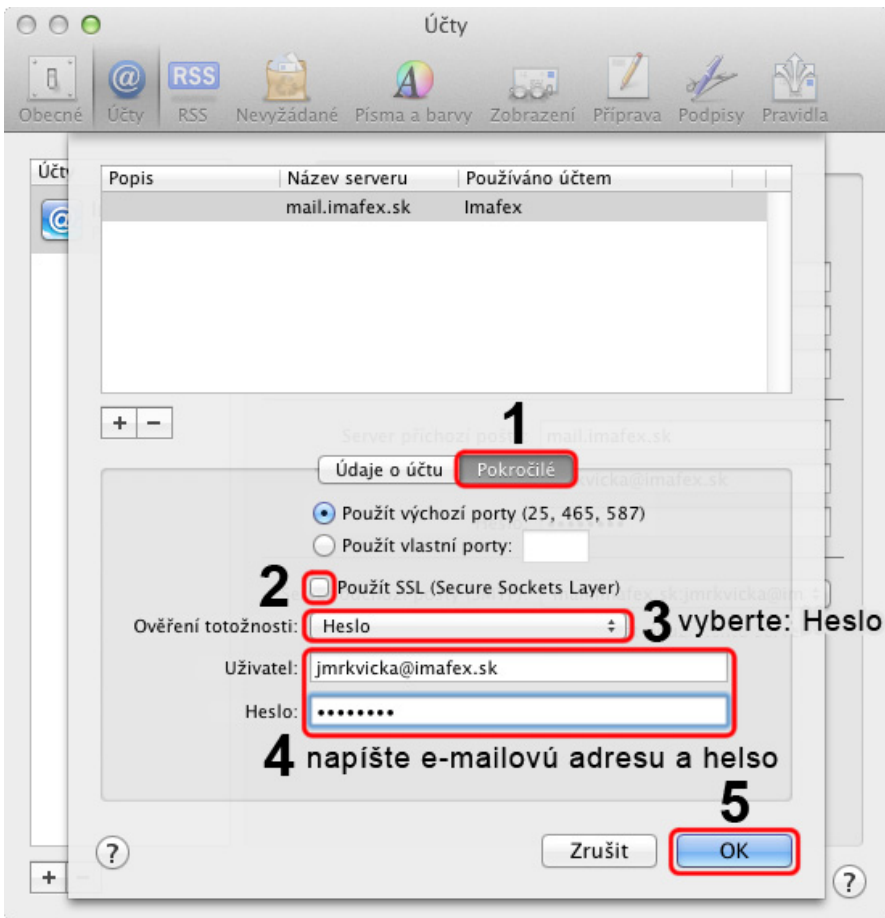